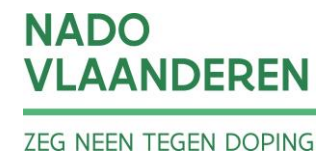

# HANDLEIDING E-LOKET KWARTAALAANGIFTE RTP

# NADO Vlaanderen 22 november 2021

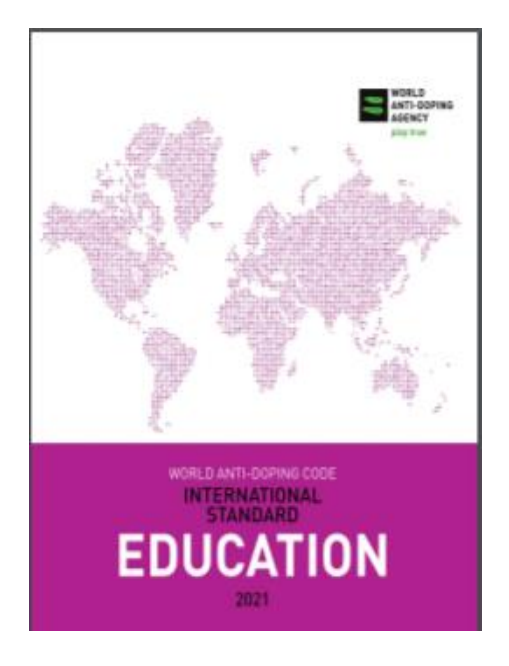

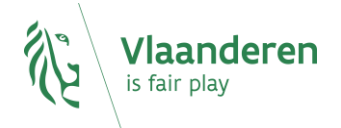

# Inhoud

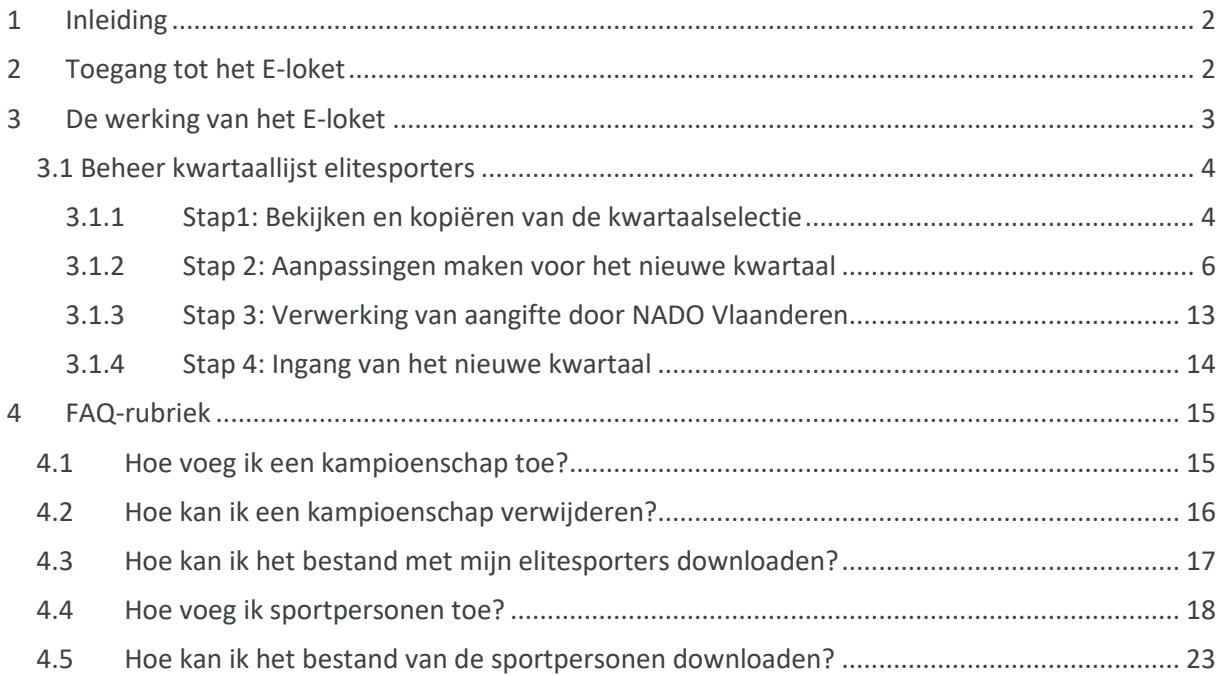

#### **1 INLEIDING**

Sporters met een topsportcontract of sporters die internationaal sporten op hoog niveau worden opgenomen in de geregistreerde testpoule van NADO Vlaanderen (RTP).

Nado Vlaanderen beslist in samenspraak met de federaties wie er op die lijst komt. Elk kwartaal wordt aan de federatie gevraagd om aangifte te doen van haar elitesporters. Deze aangifte verloopt via het E-loket, een applicatie die in samenwerking met Sport Vlaanderen ontwikkeld werd.

### **2 TOEGANG TOT HET E-LOKET**

De toegang tot het E-loket wordt, net zoals bij de E-loketten van Sport Vlaanderen, geregeld via het toegangsbeheer van de Vlaamse Overheid.

De hoofdbeheerder van jouw federatie moet je via dit toegangsbeheer rechten geven als "administratief medewerker" op volgende toepassingen:

- Sportpersonen Sportfederaties (Sport Vlaanderen)
- Beheer Kwartaallijst Elitesporters (Nado Vlaanderen)

Je kan dan aanmelden met de verschillende methodes die voorzien worden door de Vlaamse Overheid. De link naar de toepassing vind je op onze website www.dopingvrij.vlaanderen

https://www.dopingvrij.vlaanderen/tools-en-educatie/voor-verantwoordelijken-dopingvrijesport/

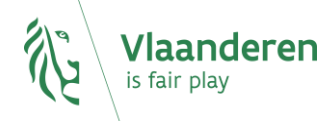

Kies hieronder hoe u wil aanmelden. Klik op "meer info" voor uitleg over die manier van aanmelden. Klik op de knop "hulp nodig?" (rechts) voor veelgestelde vragen over aanmelden of om contact op te nemen met de helpdesk

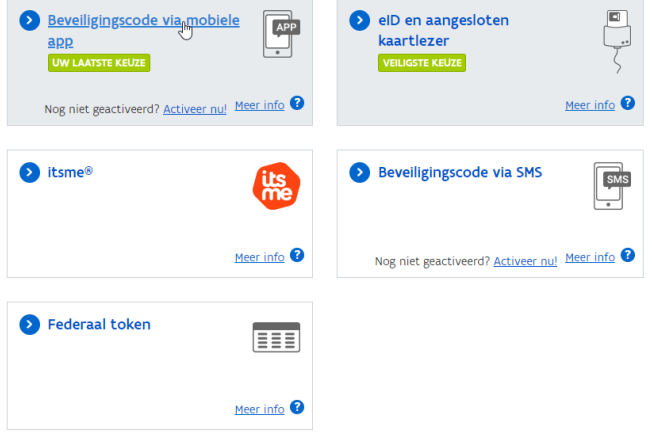

#### **3 DE WERKING VAN HET E-LOKET**

Nadat je bent aangemeld kom je terecht op het welkomstscherm.

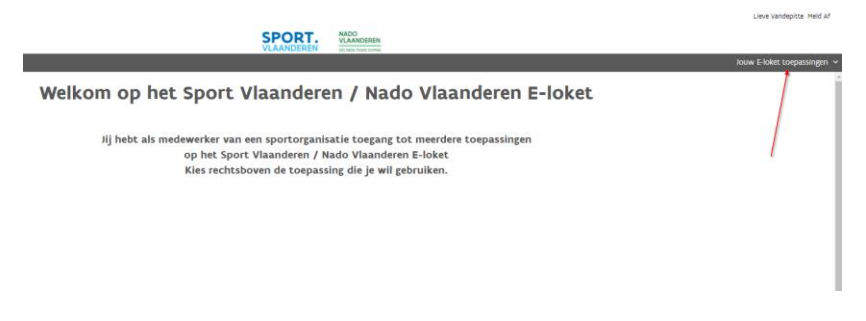

Rechts bovenaan kan je door op het pijltje te klikken alle toepassingen waartoe jouw hoofbeheerder je rechten gegeven heeft openklikken.

Je moet minstens deze twee toepassingen te zien krijgen. Is dit niet het geval dan is er vermoedelijk bij het toekennen van de rechten door jouw hoofdbeheerder iets mis gelopen.

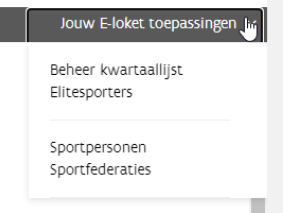

Het E-loket heeft twee luiken.

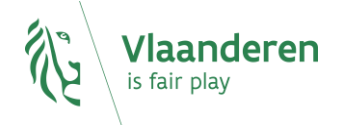

Het eerste luik "beheer kwartaallijst Elitesporters" wordt beheerd door NADO Vlaanderen en regelt de communicatie tussen Nado Vlaanderen en jouw federatie in verband met het samenstellen van een correcte RTP-lijst.

Het tweede luik "Sportpersonen federaties" wordt beheerd door Sport Vlaanderen en is opengesteld voor Nado Vlaanderen om de kwartaalaangifte te faciliteren. In deze toepassing kan je alle personen die nuttig kunnen zijn in de communicatie tussen jouw federatie en Sport Vlaanderen/Nado Vlaanderen up-to-date houden.

Visueel zal je in het E-loket altijd onmiddellijk herkennen welke toepassingen voor Sport Vlaanderen bedoeld zijn en welke voor Nado Vlaanderen. De Sport Vlaanderen toepassingen hebben een blauwe kleur, de Nado Vlaanderen toepassingen een groene kleur. De gemeenschappelijke toepassingen zijn ook blauw van kleur.

#### **3.1 Beheer kwartaallijst elitesporters**

Het beheer van de kwartaalselectie verloopt in 4 stappen :

- Stap 1:Je ontvangt een overzicht van het huidige kwartaal en je kopieert deze naar het volgende kwartaal
- Stap 2: Je kan de selectie aanpassen voor het volgend kwartaal
- Stap 3: Nado Vlaanderen verwerkt jouw aanpassingen
- Stap 4: De nieuwe lijst gaat van kracht

#### 3.1.1 Stap1: Bekijken en kopiëren van de kwartaalselectie

Deze toepassing gaat open op 1 maart, 1 juni, 1 september en 1 december.

Als je de toepassing opent is dit het bovenste deel van het eerste scherm dat je te zien krijgt:

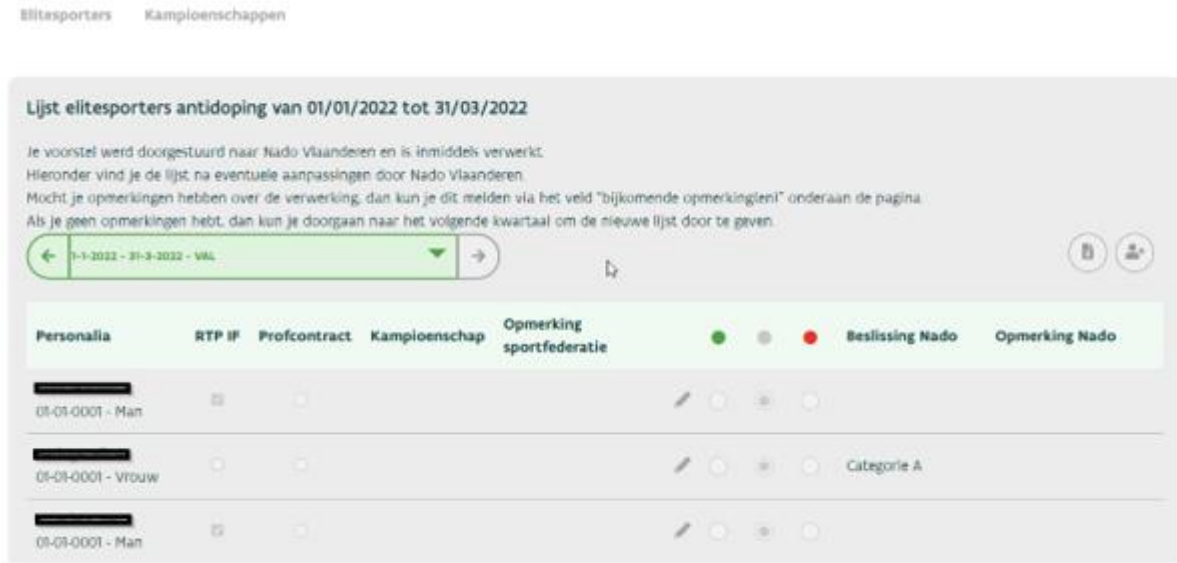

Hier zie je het overzicht van alle elitesporters die in het lopend kwartaal tot de RTP van jouw federatie behoren.

Via deze balk kan je eventueel terugkeren naar vorige kwartalen:

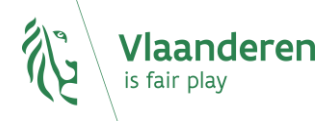

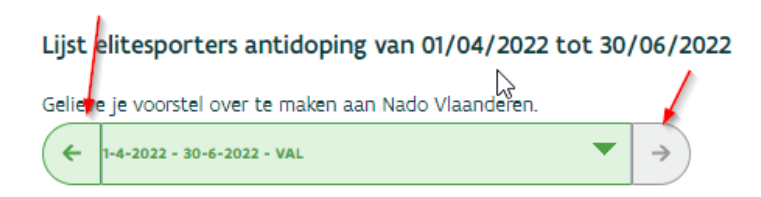

Wat je ziet in de kolom "personalia" spreekt voor zich. Dat zijn de naam, geboortedatum en geslacht van de betreffende sporters.

In de kolom "RTP IF" zie je of de sporter tot de RTP van de internationale federatie behoort. Je kan dit zelf niet in te geven, dit is feedback die terugkomt vanwege Nado Vlaanderen.

In de kolom "profcontract" zie je of je hebt aangegeven dat de sporter al dan niet een profcontract heeft. Dit is informatie die Nado Vlaanderen van jou als federatie wenst te ontvangen.

In de kolom "Kampioenschap" zal bij de eerste opstart van het E-loket niets staan. Dit is een kolom waarin je via gekleurde bolletjes kan zien of een sporter al dan niet een selectiekans heeft, al dan niet geselecteerd is of al dan niet deelgenomen heeft aan een kampioenschap. Dit is informatie die Nado Vlaanderen van jou als federatie wenst te ontvangen. Verder in deze handleiding zal dit duidelijker worden.

In de kolom "opmerking federatie" ziet je de opmerking die jij als federatie had ingegeven bij een bepaalde sporter.

In de kolom met het "groene, grijze en rode bolletje" zie je wat je als federatie had voorgesteld voor die bepaalde sporter. Als er bij de naam van de sporter het bolletje in de groene kolom gekleurd was dan heb je voorgesteld om die sporter toe te voegen, voor een bolletje in de grijze kolom had je voorgesteld om die sporter op de RTP lijst te houden en bij een bolletje in de rode kolom had je voorgesteld om de sporter van de RTP lijst te schrappen.

De kolommen "beslissing Nado" en "opmerking Nado" spreken voor zich. Dat is de feedback die je vanwege het Nado terugkrijgt over die sporter.

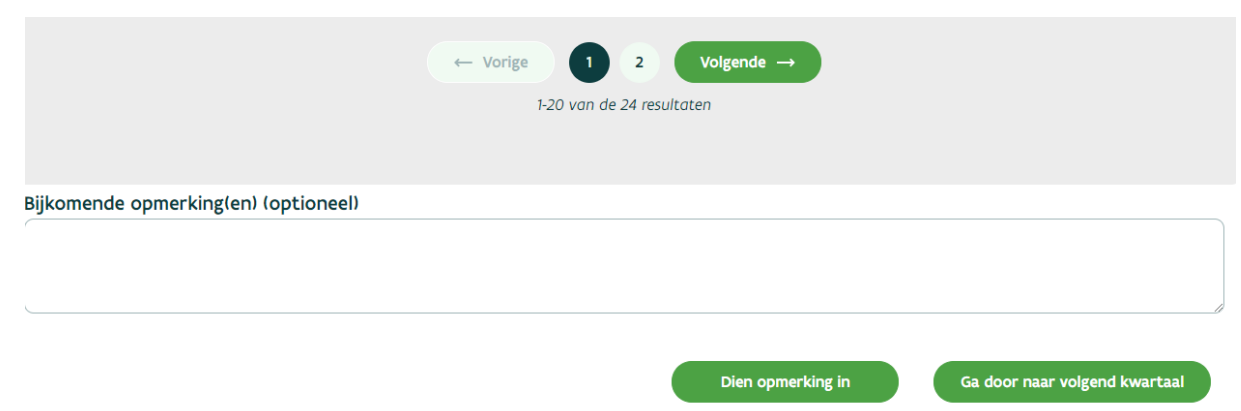

Het onderste deel van het scherm ziet er zo uit:

Als je veel sporters op de RTP-lijst hebt, dan wordt de lijst opgedeeld in meerder pagina's. Via de vorige/volgende knop of via de bolletjes kunt u tussen de pagina's navigeren.

Via de knop "ga door naar volgend kwartaal" rechtsonder op de pagina kan je aangeven dat je de lijst bekeken hebt en door wil gaan naar het volgend kwartaal.

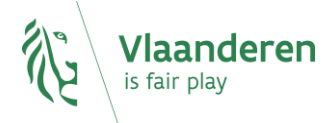

Als je nog een opmerking hebt over de lijst, dan moet je dit ingeven in het vakje "Bijkomende opmerking(en)". Daarna druk je op "dien opmerking in". Druk dan op "ga door naar volgend kwartaal".

3.1.2 Stap 2: Aanpassingen maken voor het nieuwe kwartaal

Via de knop "ga door naar volgend kwartaal" het lopend kwartaal wordt het lopend kwartaal gekopieerd naar het volgende kwartaal en kan je aanpassingen doen.

We spreken dan van de periode tussen 1 maart, 1 juni, 1 september, 1 december en het elektronisch indienen van jouw voorstel voor het komende kwartaal rond de 20ste van de derde kwartaalmaand)

Zo ziet het scherm er nu uit:

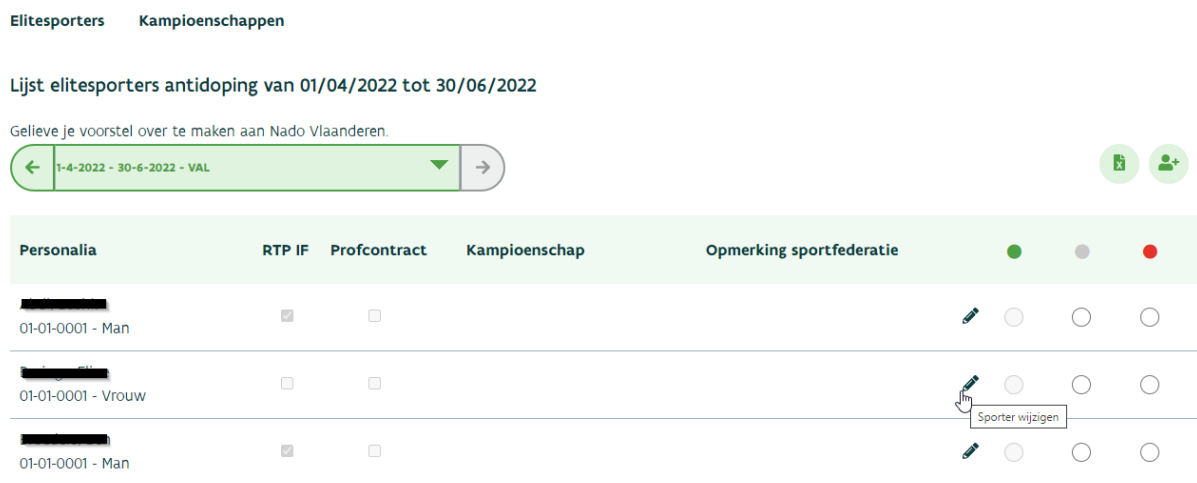

Wat meteen opvalt, is dat het scherm niet langer een grijze achtergrond heeft, maar een witte achtergrond. Dat wil zeggen dat je er in kan werken.

1. Het eerste wat je moet doen, is per persoon op het potloodje klikken.

Hierdoor kom je terecht op een nieuw scherm:

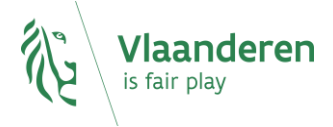

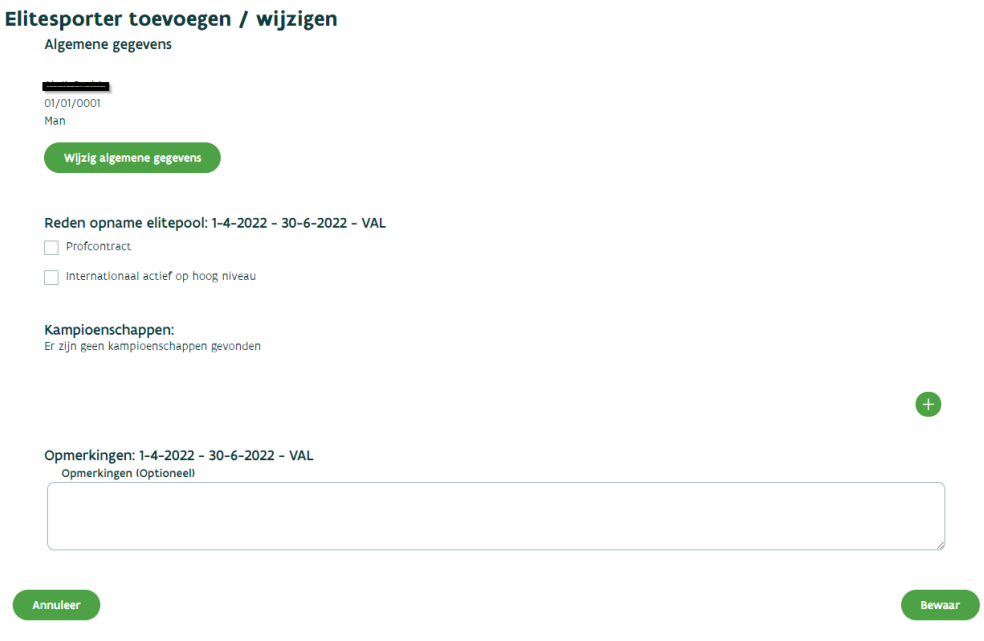

- Via de knop "wijzig algemene gegevens" kan je naam, voornaam, geboortedatum en geslacht van de sporter wijzigen. Door op die knop te drukken, zal er een nieuw tabblad geopend worden in jouw browser. In dat nieuw tabblad zal de tweede toepassing "Beheer sportpersonen" (in de blauwe Sport Vlaanderen kleur) geopend worden. Daar zal verder in de handleiding dieper op ingegaan worden.
- In de volgende sectie kan je aangeven of de sporter een profcontract heeft of op internationaal hoog niveau actief is.

Als je aanvinkt dat de sporter een profcontract heeft, dan zal je ook gevraagd worden om te specifiëren bij wie en eventueel een begin- en einddatum van het contract op te geven.

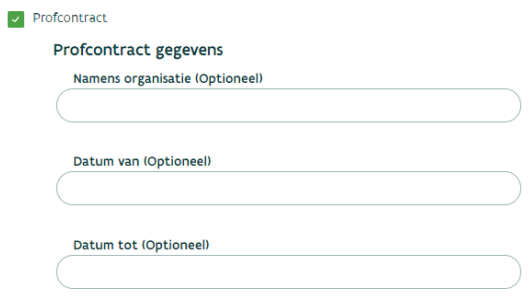

Als je aanvinkt dat de sporter actief is op internationaal hoog niveau, dan moet u opgeven aan welke internationale kampioenschappen hij (vermoedelijk) zal deelnemen of deelgenomen heeft.

Bij de opstart van het project is de lijst met kampioenschappen leeg.

Kampioenschappen: Er zijn geen kampioe . . . .<br>:nschappen gevonden

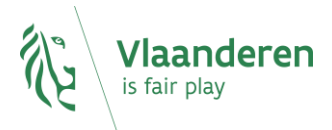

A

Normaalgezien zullen hier wel kampioenschappen in staan en dan ziet het scherm er zo uit:

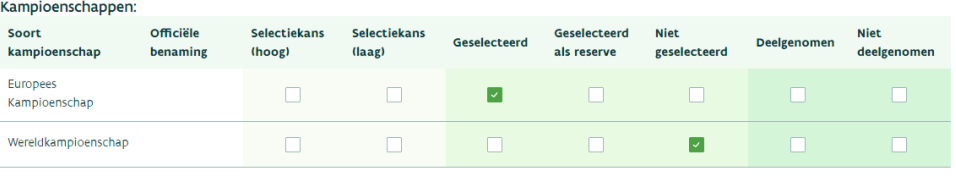

Hoe je een kampioenschap toevoegt aan deze lijst wordt verder in de handleiding besproken.

Hier kan je dan aankruisen voor welke kampioenschappen de sporter al dan niet een selectiekans heeft, al dan niet geselecteerd is of deelgenomen heeft.

#### **Pas op!**

**Dit wordt bij de kopie naar het volgend kwartaal leeggemaakt. Je moet het dus elk kwartaal opnieuw ingeven. Dit is zo omdat dit een gegeven is dat wijzigt in de loop van de tijd. Uiteraard eens men deelgenomen/nietdeelgenomen geselecteerd heeft, wordt dit niet meer leeggemaakt omdat dit dan normaal gezien niet meer verandert.** 

Door op het "plusje" onder de kampioenschappen te drukken, kan je de kampioenschappen en de selectie(kansen)/deelnames van jouw elitesporters in de vorige kwartalen bekijken:

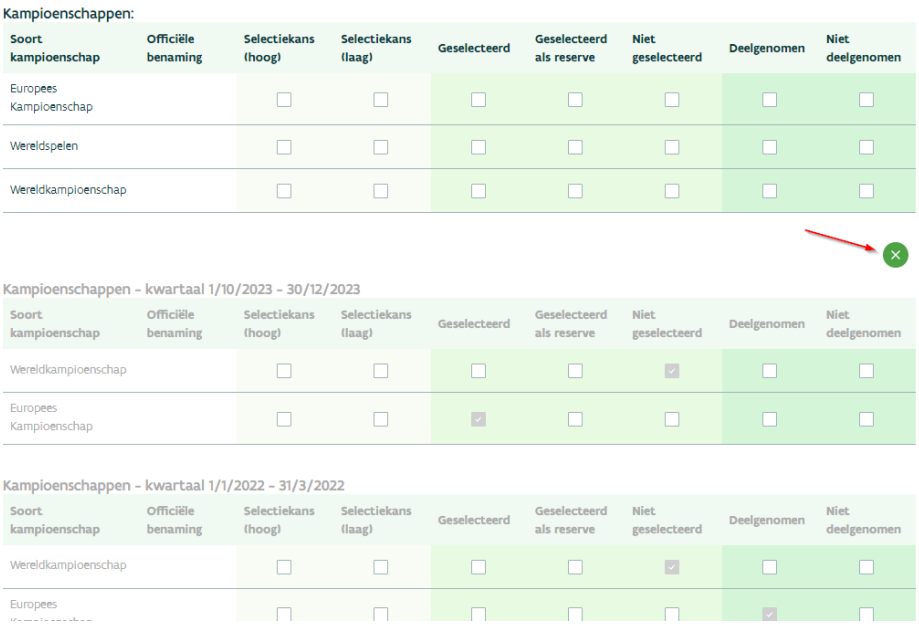

De vorige kwartalen zijn "uitgegrijsd" omdat je er niets meer kunt aan veranderen.

■ Onderaan het scherm kan je nog een bijkomende opmerking ingeven in verband met de sporter.

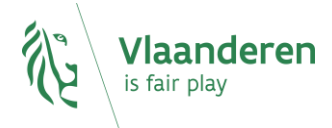

 $\bigoplus$ 

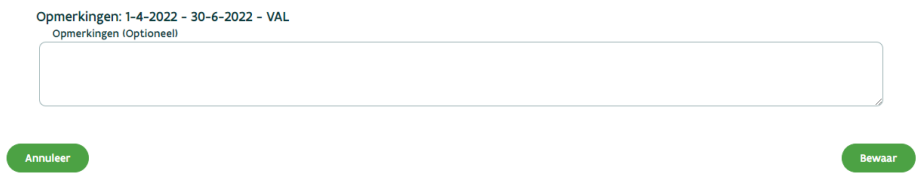

Om alles te bewaren drukt u op bewaar, om terug te keren naar het vorige scherm zonder te bewaren drukt u op annuleer.

2. Nadat je bij alle personen op het potloodje geklikt hebt en alle gegevens (topsportcontract, kampioenschapsgegevens) hebt ingevuld, moet je op het overzichtsscherm aanduiden welke personen je op basis van de hierboven ingegeven informatie voorstelt om te behouden op de lijst of te schrappen op de lijst.

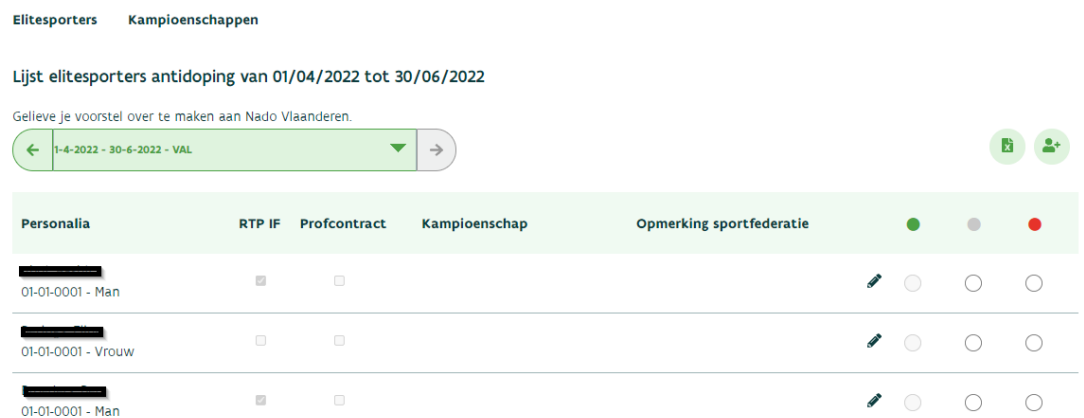

Kleur een bolletje in de grijze kolom (kolom met bovenaan een grijs bolletje) als je de sporter op de RTP-lijst wilt houden, kleur een bolletje in de rode kolom als u voorstelt om de sporter te schrappen van de lijst.

Als alle bolletjes gekleurd zijn, druk je onderaan op het scherm op "bewaar".

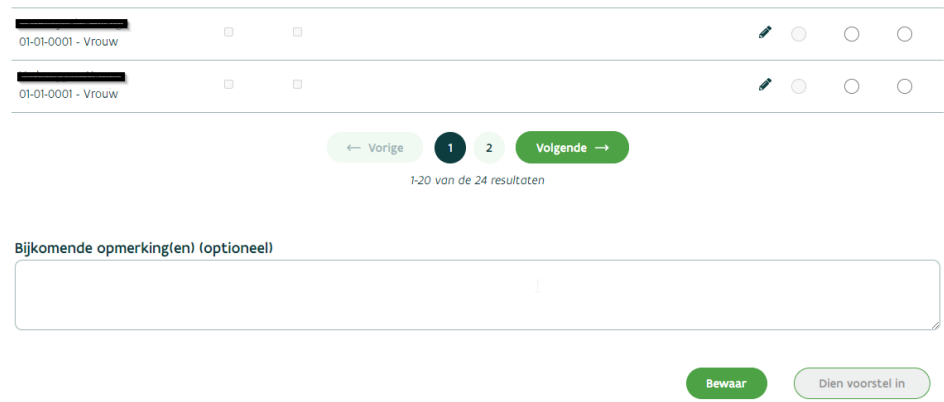

3. Nadat je bij alle personen op de lijst de gegevens hebt aangevuld via het potloodje en nadat je bij alle personen een bolletje gekleurd hebt en op bewaar gedrukt hebt, ben je bijna klaar om het voorstel in te dienen.

Wat moet er nu nog gebeuren?

Het kan zijn dat er nieuwe personen aan de lijst toegevoegd moeten worden omdat ze onlangs een profcontract gekregen hebben of omdat ze actief geworden zijn op internationaal hoog niveau.

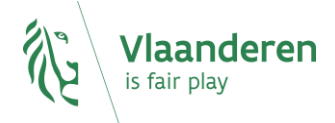

o Om een persoon toe te voegen, druk je bovenaan op het scherm op dit icoontje:

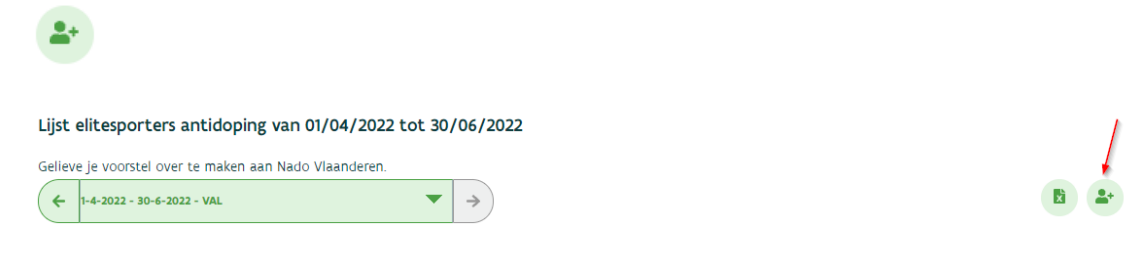

o Door hierop te drukken wordt komt u op deze pagina terecht:

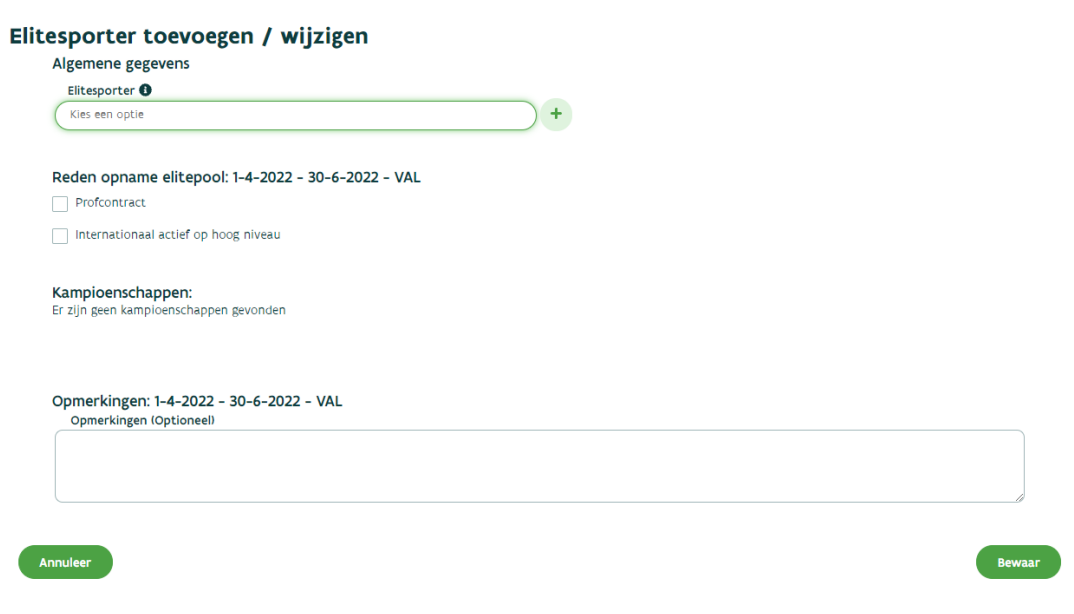

- o Het kan zijn dat de toe te voegen sporter al bekend is bij Sport Vlaanderen/Nado Vlaanderen (bv. omdat hij/zij vroeger al op de RTP-lijst heeft gestaan).
- o Om dit te weten te komen, typ jeeen paar letters van de naam van die persoon in het invulveld onder "elitesporter" bovenaan het scherm. Hierdoor zullen alle sporters wiens naam die letters bevatten tevoorschijn komen:

### Elitesporter toevoegen / wijzigen

#### Algemene gegevens

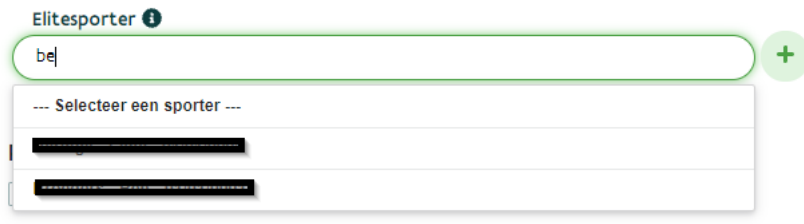

Internationaal actief op hoog niveau

o Als de toe te voegen sporter zich in de lijst bevindt, dan selecteert u hem/haar en daarna kan je gewoon verder gaan met het aanvullen van de gegevens (profcontract, kampioenschappen zoals u al eerder gedaan hebt door op het potloodje bij een sporter te drukken.

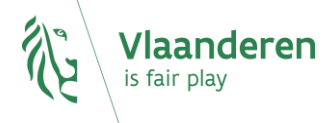

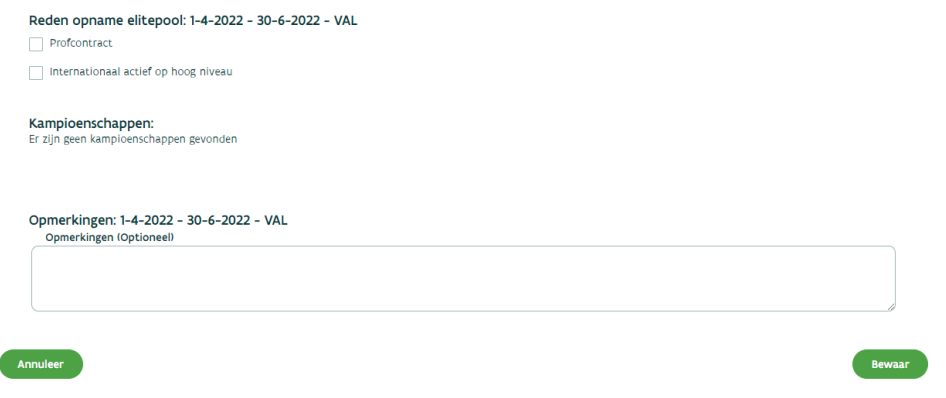

o Als de toe te voegen sporter zich niet in de lijst bevindt, dan zal je hem/haar eerst moeten toevoegen via de Sportpersonentoepassing van Sport Vlaanderen. Dit doe je door op het plusje te klikken.

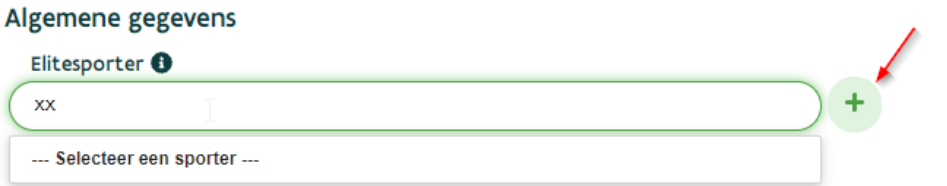

- $\circ$  Door op het plusje te klikken, zal er een nieuw tabblad geopend worden in jouw browser. In dat nieuw tabblad zal de tweede toepassing "Beheer sportpersonen" (in de blauwe Sport Vlaanderen kleur) geopend worden. Daar zal verder in de handleiding dieper op ingegaan worden.
- o Als je in dat tabblad de nieuwe sporter hebt toegevoegd, zal je terugkeren op het groene scherm waar nu de sporter is ingevuld. Daarna kan je gewoon verder gaan met het aanvullen van de gegevens (profcontract, kampioenschappen zoals je al eerder gedaan hebt door op het potloodje bij een sporter te drukken.

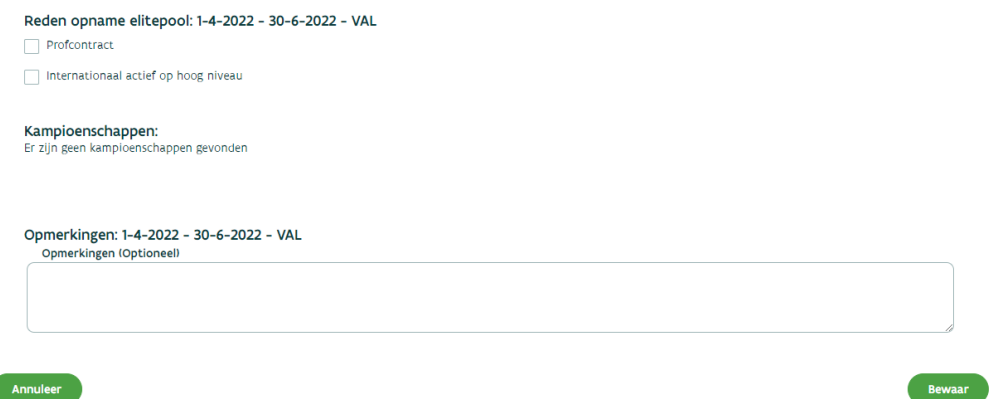

o Als je alle gegevens hebt aangevuld, druk je op "bewaar" om terug te keren naar het hoofdscherm. Daar zal je zien dat er automatisch een bolletje gekleurd is in de groene kolom (toe te voegen sporter).

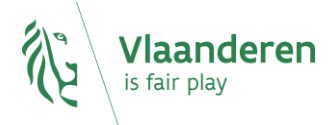

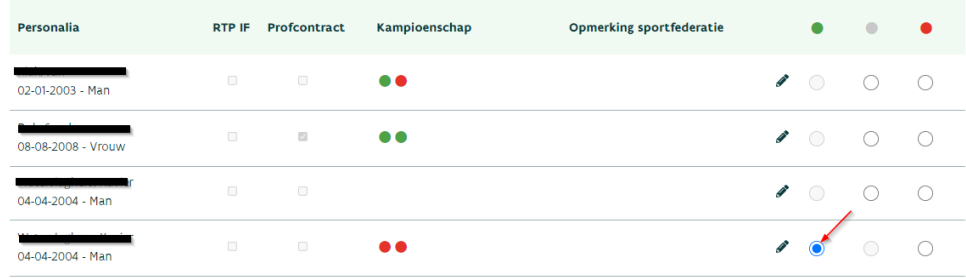

4. Nadat je alle toe te voegen personen hebt toegevoegd kan je eventueel nog een algemene opmerking over het nieuwe kwartaal ingeven.

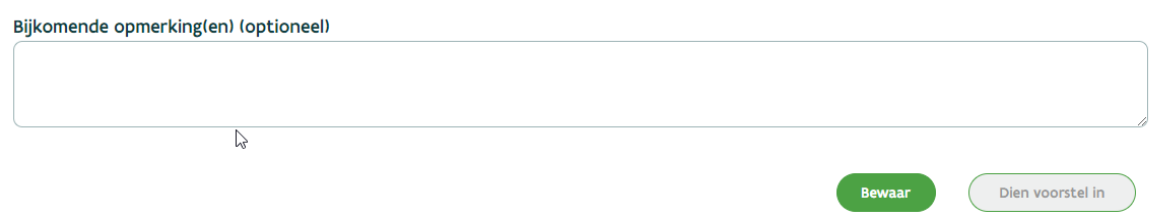

- 5. Nu ben je klaar om het kwartaal in te dienen.
	- o Als het scherm er zo uit ziet, moet je eerst nog op "bewaar" drukken.

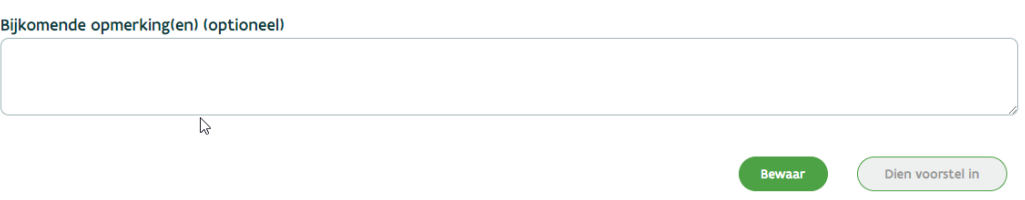

o Als het scherm er zo uit ziet, dan kan je het kwartaal indienen door op de knop "dien voorstel in" te drukken.

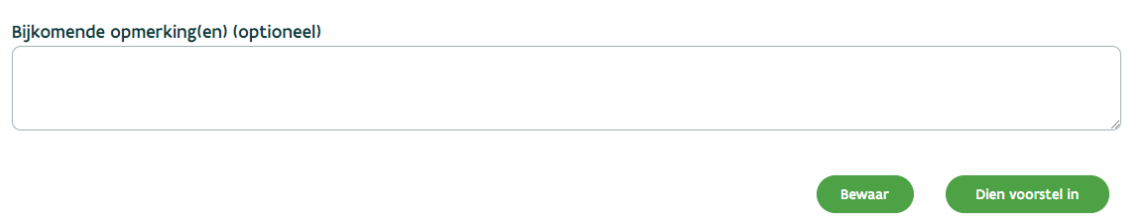

o Nadat je op "dien voorstel in" komt er nog een extra pop-up tevoorschijn:

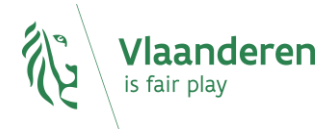

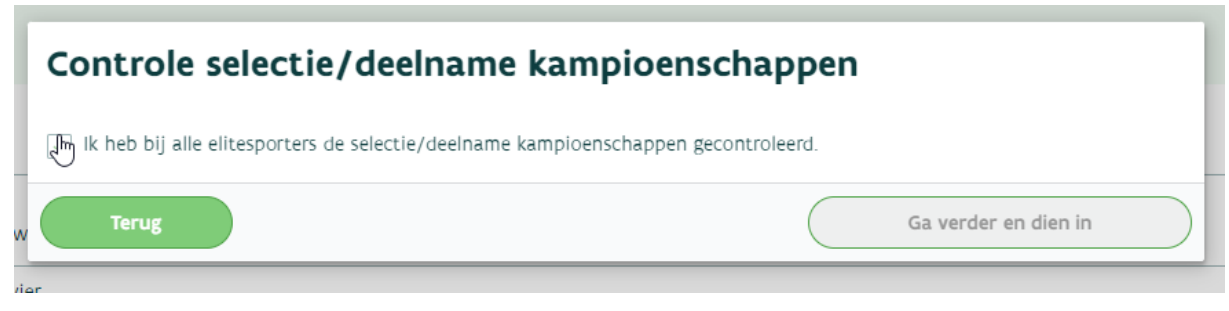

Hier moet je bevestigen dat je voor elke sporter de kampioenschapsgegevens hebt aangevuld. Dit is nodig omdat bij de kampioenschappen niets verplicht is in te vullen omdat de rekenregels om alles automatisch af te dwingen te complex zijn. Maar eigenlijk wil Nado Vlaanderen wel graag dat u die kampioenschappen bij elke sporter nauwkeurig invult. Daarom hier nog even een pop-up om u hieraan te herinneren.

#### 3.1.3 Stap 3: Verwerking van aangifte door NADO Vlaanderen

Deze fase gebeurt tussen de indiening van het voorstel en 1 januari, 1 april, 1 juli en 1 oktober.

Nadat je de lijst elektronisch heeft "ingediend" zal het Nado Vlaanderen de lijst verwerken. Op dat moment kan je zelf niets meer aan de lijst veranderen, maar kan je wel nog opmerkingen doorgeven via het e-loket.

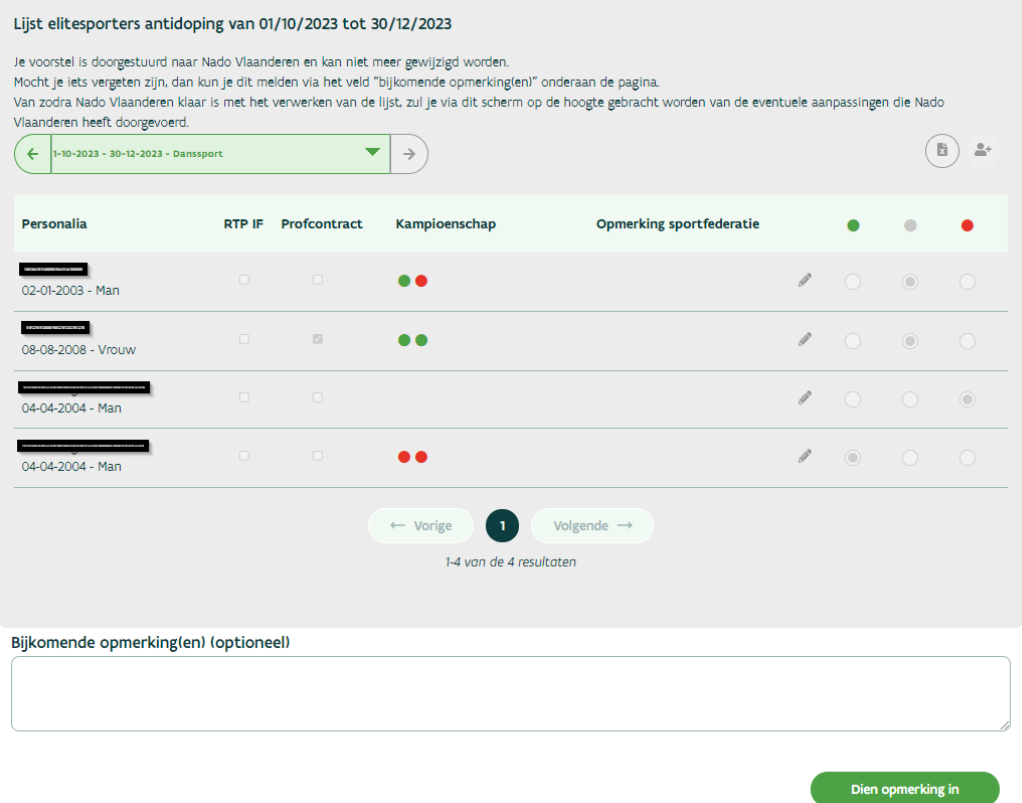

Het scherm ziet er nu zo uit:

Het scherm is terug grijs omdat je niets meer kunt veranderen. Je kan wel nog een opmerking indienen, daarom is het stuk onderaan het scherm wit gebleven.

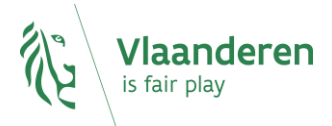

#### 3.1.4 Stap 4: Ingang van het nieuwe kwartaal

Dit is de stap die ingaat op 1 januari en loopt tot 1 maart, respectievelijk 1 april – 1 juni, 1 juli – 1 september, 1 oktober - 1 december.

Op de eerste van de volgende kwartaalmaand is de nieuwe lijst van kracht en kunt u bekijken wat Nado Vlaanderen beslist heeft op basis van uw voorstel.

Het scherm ziet er dan zo uit:

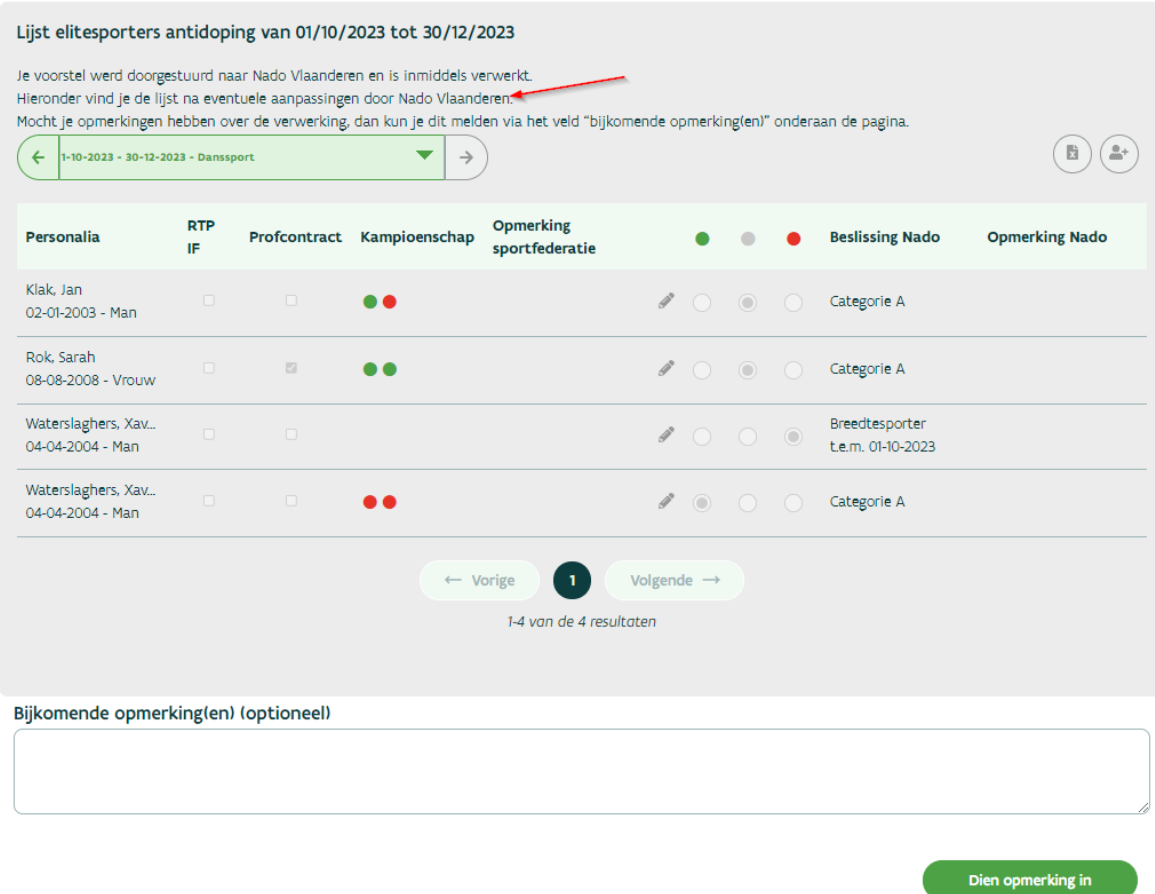

Op het eerste gezicht is er geen verschil met het vorige scherm. Als u echter goed kijkt, ziet u dat de tekst bovenaan gewijzigd is.

In deze fase kan je nog altijd een opmerking toevoegen.

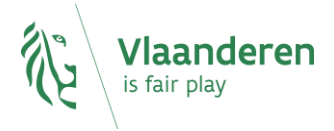

 $\sum_{i=1}^{n}$ 

#### **4 FAQ-RUBRIEK**

#### **4.1 Hoe voeg ik een kampioenschap toe?**

Je kan een kampioenschap toevoegen door op de tab "kampioenschappen" te drukken.

Let wel: het gaat hier enkel om kampioenschappen op het allerhoogste internationale niveau (WK, EK en OS).

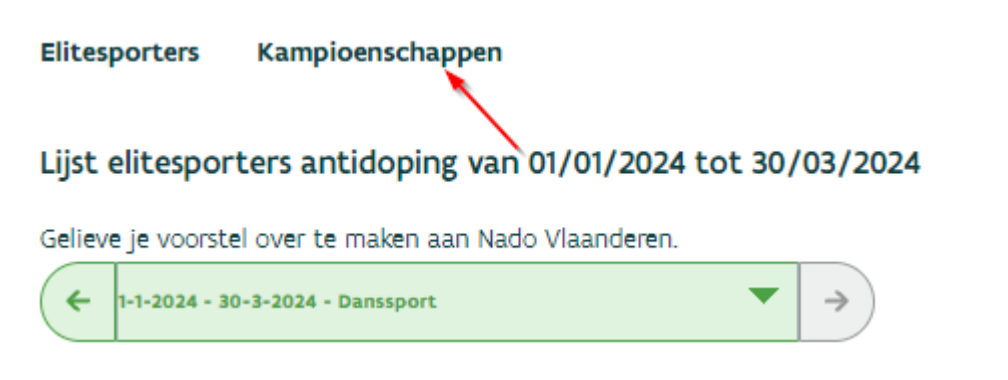

- Nadat je dat gedaan hebt verschijnt het volgende scherm:
	- o Als er al kampioenschappen aanwezig zijn dan ziet u dit scherm:

Elitesporters Kampioenschappen Overzicht kampioenschappen Voer hier in onderstaande tabel je kampioenschappen toe. Middels de scrollbar kun je tot een jaar terug in de tijd om oude kampioenschappen te zien.  $+$ Officiële benaming Startdatum Finddatum Soort kampioenschap Sporttak en discipline 10-10-2021 12-10-2021 Europees Kampioenschap Dansen - Dansen  $\mathbf{r} \times$  $11-11-2021$ 15-11-2021 Dansen - Dansen  $\mathscr{P}$   $\times$ Wereldkampioenschap

o Als er nog geen kampioenschappen aanwezig zijn dan ziet u dit scherm:

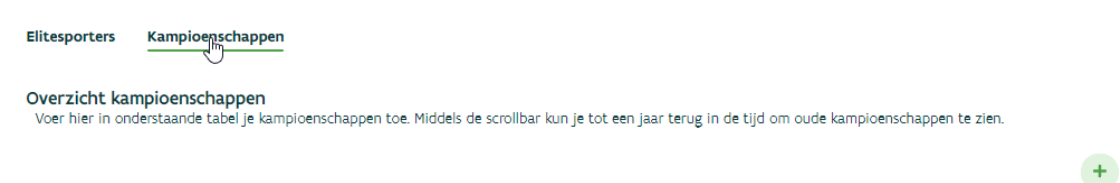

Er zijn geen kampioenschappen gevonden.

- o In beide gevallen kunt u op het plusje drukken om een kampioenschap toe te voegen.
- o Hierdoor komt u op dit scherm terecht:

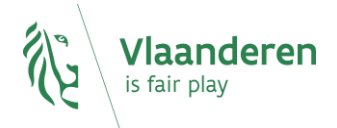

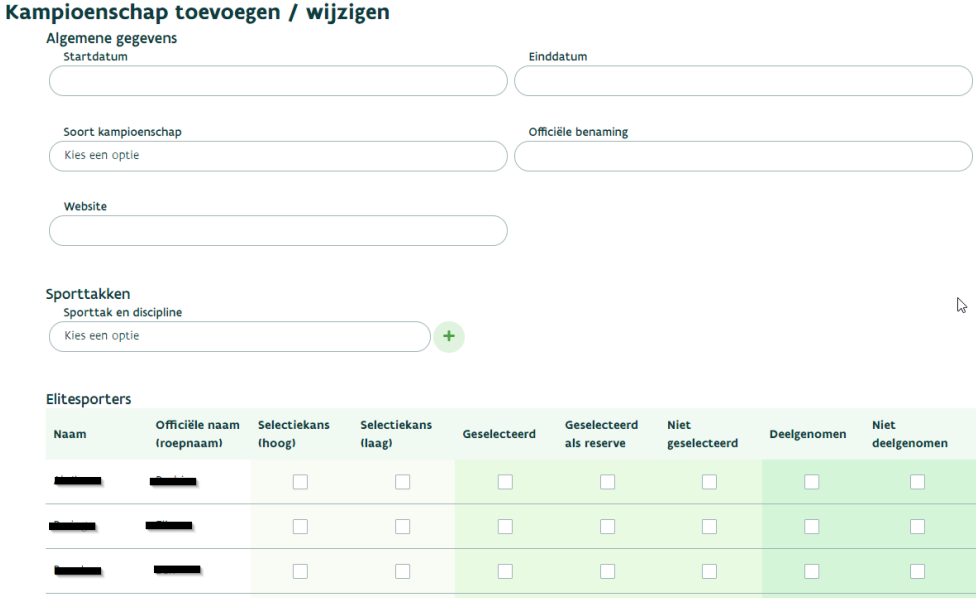

In het bovenste stuk van het scherm geef je de gegevens van het kampioenschap in (naam, datum van, datum tot, ….).

Je kan één of meerdere sporttakken die beoefend worden op het kampioenschappen toevoegen door bij de onderste sporttak/discipline op het plusje te drukken, je kan een sporttak terug verwijderen door op het minnetje ernaast te drukken:

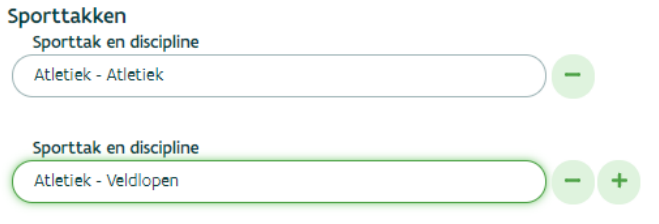

In het onderste gedeelte van het scherm kunt u aanduiden hoe de sporters van jouw RTP-lijst gepositioneerd zijn voor het kampioenschap.

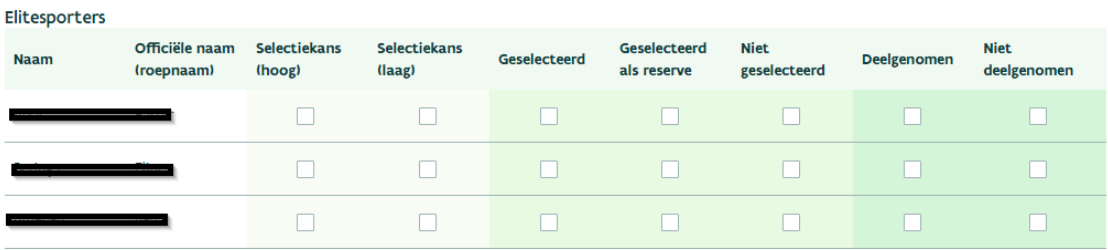

 $\heartsuit$ 

#### **4.2 Hoe kan ik een kampioenschap verwijderen?**

Ga naar de tab "kampioenschappen" om het overzicht van alle kampioenschappen van jouw federatie op te vragen.

Rechts van het kampioenschap vind je een kruisje waarmee je het kampioenschap kunt verwijderen.

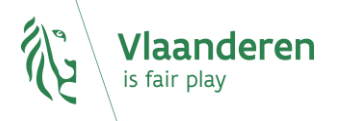

**Pas op! Doe dat niet zomaar. Alle deelnames, selecties, .. van sporters aan dit kampioenschap zullen hierdoor ook verwijderd worden.** 

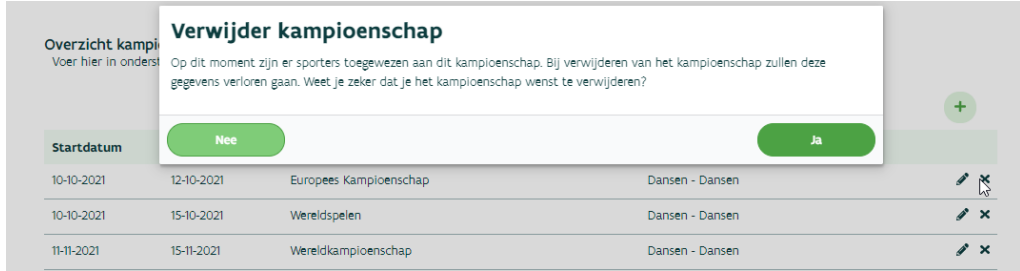

#### **4.3 Hoe kan ik het bestand met mijn elitesporters downloaden?**

Je kan een bestand met jouw elitesporters downloaden. Dit doet je door op deze knop te drukken.

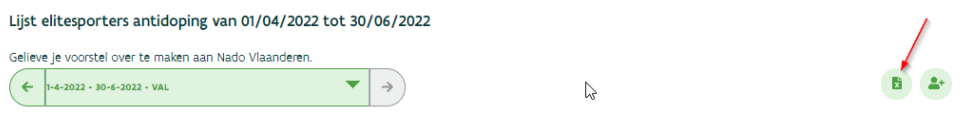

Vervolgens krijg je een pop-up te zien waarin je jouw e-mail-adres moet ingeven. Het bestand zal naar dat e-mail-adres gestuurd worden.

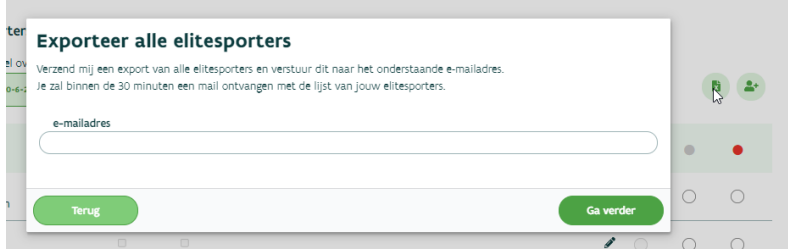

Je kan enkel het bestand downloaden van een kwartaal dat afgesloten is. Het lopende kwartaal is nog "in beweging" en het is weinig zinvol om iets wat niet vaststaat te downloaden. De "download-knop" zal dan grijs zijn.

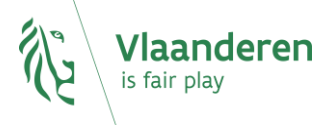

#### **4.4 Hoe voeg ik sportpersonen toe?**

Er zijn drie manieren om sportpersonen toe te voegen:

1. Door bij de elitesporters aan te geven dat je een nieuwe persoon wenst in te geven:

Dit doe je door bovenaan rechts in de lijst van elitesporters op het "mannetje met het plusje" te klikken.

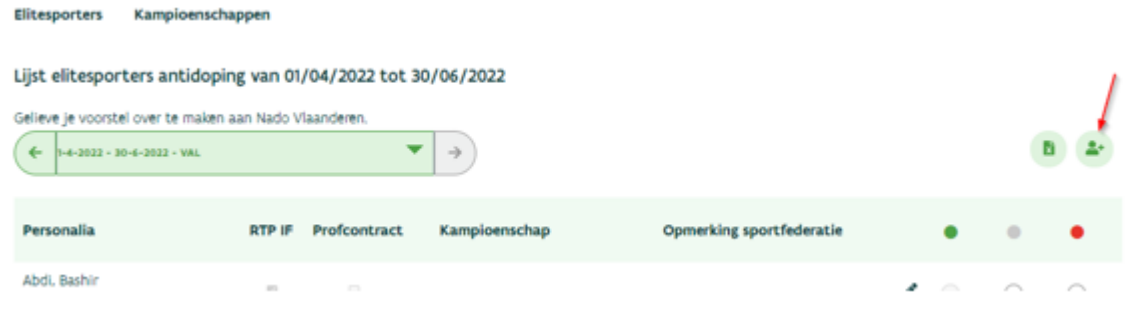

In het volgende scherm klik je op het plusje (nadat u eerst nagegaan had of je de toe te voegen persoon niet gewoon kon selecteren omdat hij/zij al gekend was bij Sport Vlaanderen)

## Elitesporter toevoegen / wijzigen Algemene gegevens Elitesporter <sup>6</sup>  $\overline{\text{xxx}}$ --- Selecteer een sporter ---A Partir Constitution and Constitution of the American Constitution

Als je op die manier naar de toepassing gaat, dan opent de (blauwe) Sportpersonen toepassing zich in een nieuwe tab van uw browser. In die nieuwe tab kom je terecht in het "invulformulier sportpersoon"

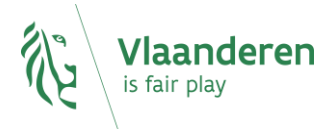

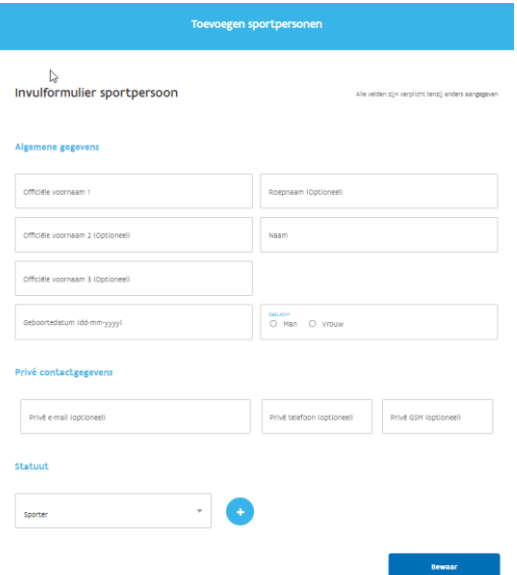

Zoals je kan vaststellen vragen we om zeker de eerste officiële voornaam in te vullen. Heeft die persoon een roepnaam dan kan je die desgewenst ook invullen.

Wij hebben de officiële voornaam nodig omdat de toepassing gekoppeld is met het rijksregister. Op die manier kunnen we het officiële adres van de sporter automatisch ophalen en hoeven we je daar niet langer mee lastig te vallen.

Als we de persoon (omwille van schrijffouten of niet correcte gegevens) niet terug vinden in het rijksregister zullen we toch genoodzaakt zijn om bij jou het adres op te vragen.

Nadat je de gegevens ingevuld hebt, druk je op bewaar. Als je daarna een oranje scherm krijgt wil dit zeggen dat we de persoon niet teruggevonden hebben in het rijksregister. Controleer op dat moment heel goed alles wat je hebt ingegeven. Als je niet weet wat je verkeerd hebt ingegeven, dan kan je drukken "op ga toch verder". Je kan dan gewoon verder gaan met het afwerken van de RTP-lijst, maar weet dat Nado Vlaanderen je later toch zal moeten contacteren om de problemen op te lossen.

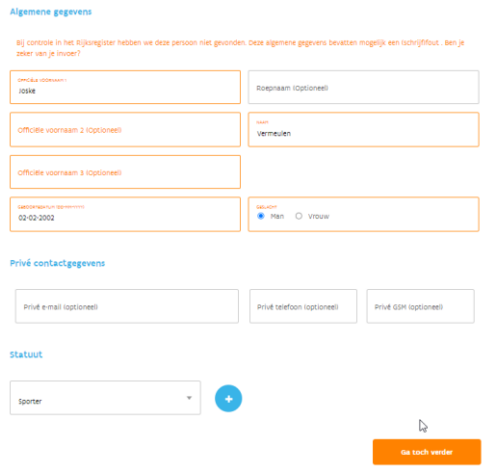

Als je in een oranje scherm drukt op "ga toch verder" of als je drukt op bewaar en de persoon werd teruggevonden werd in het rijksregister dan sluit de toepassing (die geopend was in een nieuwe tab van uw browser) zichzelf waardoor je in de oorspronkelijke tab met de

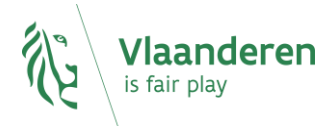

(groene ) Elitesporter toepassing terugkeert. In het vakje "elitesporter" zijn de gegevens van de sporter nu ingevuld. Je kan onderaan het scherm verder de gegevens voor Nado Vlaanderen aanvullen (profcontract, kampioenschappen, …)

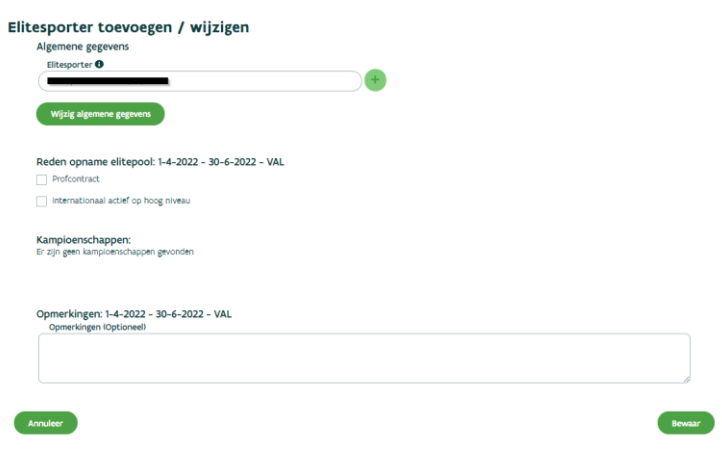

2. Door bij de elitesporters aan te geven dat je de gegevens van een persoon wenst te wijzigen:

Dit doe je door in de lijst met elitesporters op het potloodje te klikken

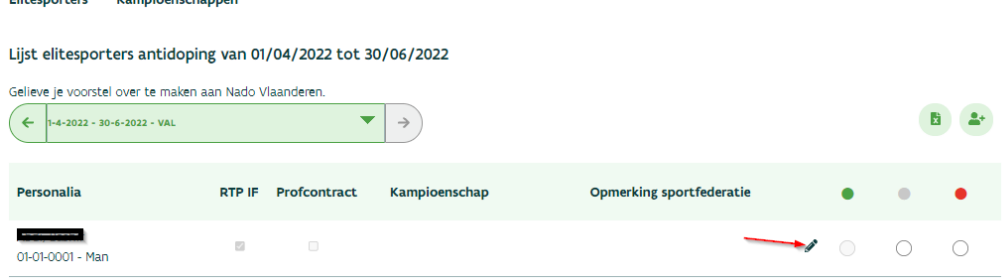

en in het volgende scherm op "wijzig algemene gegevens" te klikken.

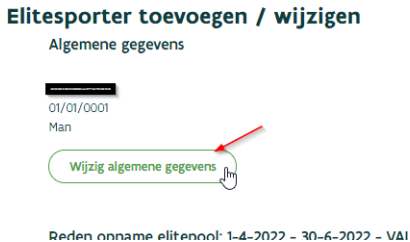

Elisabethan Komplexerbengen

Als je op die manier naar de toepassing gaat, dan opent de (blauwe) Sportpersonen toepassing zich in een nieuwe tab van uw browser. In die nieuwe tab kom je ook terecht in het "invulformulier sportpersoon", maar nu zijn de gegevens al in gevuld en kan je ze wijzigen. Door op "bewaar" te drukken, sluit het browservenster zich af en keer je terug naar de (groene) elitesporter toepassing.

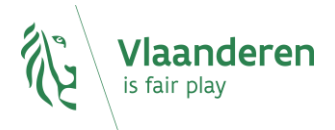

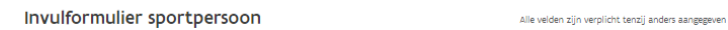

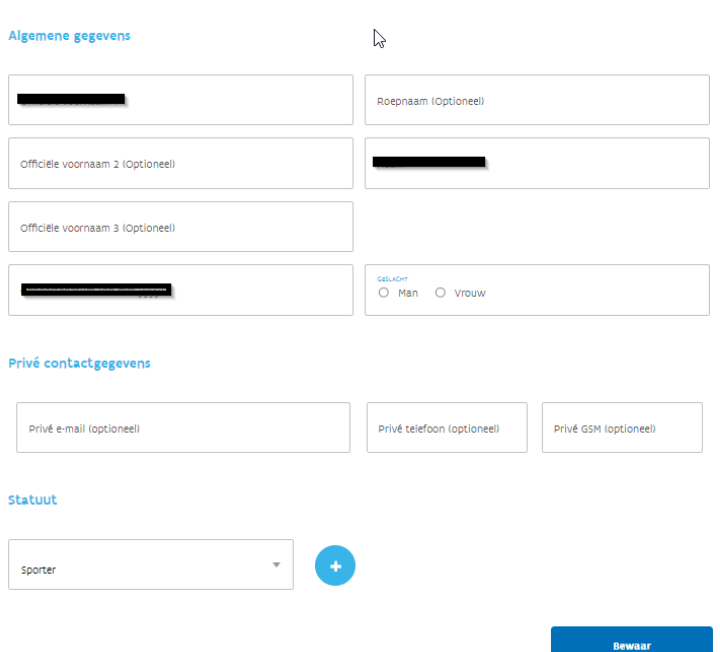

Ps. Eens een persoon gekoppeld is met het rijksregister kunnen zijn/haar officiële gegevens niet meer gewijzigd worden. De officiële velden zijn dan uitgegrijsd. Wij ontvangen de eventuele wijzigingen hiervan automatisch van het rijksregister.

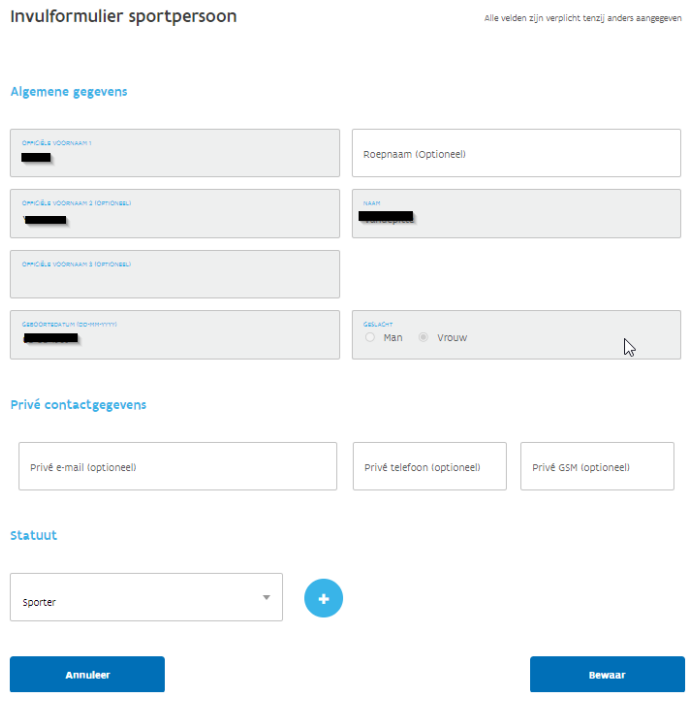

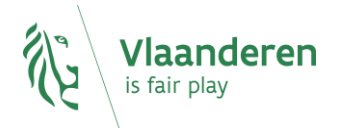

3. Door rechtstreeks naar de toepassing te navigeren:

Dit doet u door in het uiterste rechtse hoekje van de toepassing te klikken op "jouw E-loket toepassingen" en daarna te kiezen voor "Sportpersonen federaties"

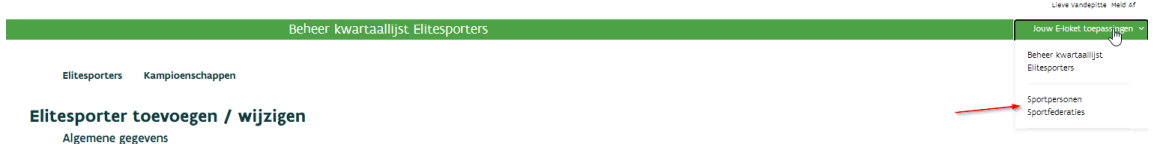

Als je op die manier naar de toepassing navigeert, dan opent de toepassing zich niet in een nieuw browservenster.

Je komt op terecht op een lijstscherm met alle sportpersonen van uw federatie. Deze lijst bevat momenteel alle sporters die op de RTP-lijst voor Nado Vlaanderen staan/gestaan hebben + de antidopingverantwoordelijke(n) van uw federatie. Dit is de contactpersoon waarmee Nado Vlaanderen met jouw federatie inzake antidoping communiceert en tevens ook de persoon die zal werken met de (groene) toepassing Elitesporters.

o Boven de lijst staan enkele filters waarmee u een persoon makkelijker kunt opzoeken.

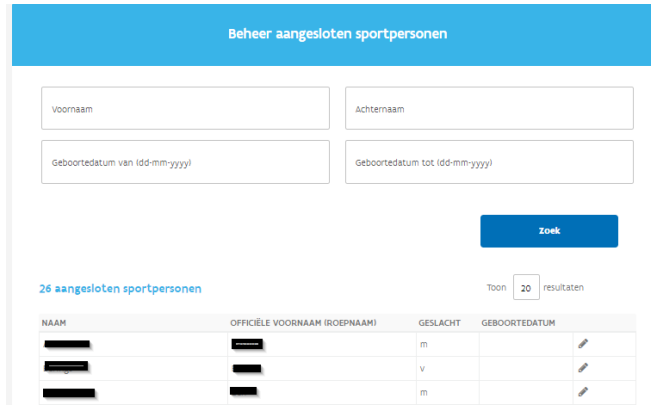

o Door op het potloodje te klikken, kunt u de gegevens van een persoon wijzigen. Je komt terecht op eenzelfde scherm als hierboven (onder punt 2) beschreven.

Na drukken op bewaar, keer je terug naar de lijst met personen.

o Als je een persoon opzoekt, maar niet terugvindt, dan kan je die persoon toevoegen.

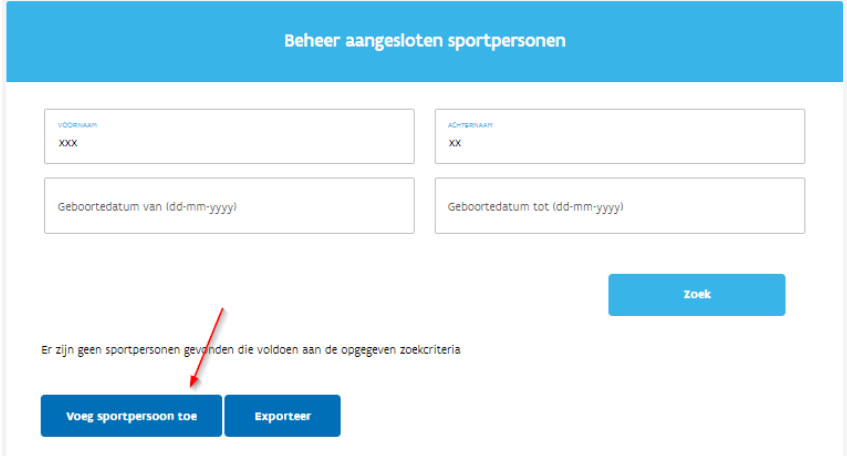

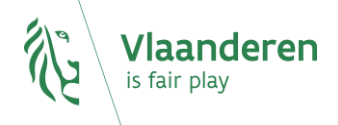

Hierdoor komt je terecht op een gelijkaardig scherm als hierboven besproken onder punt 1.

Enige verschil is dat hier niet automatisch het statuut "sporter" is ingevuld.

Je kan hier ook kiezen voor "antidopingverantwoordelijke". Dit is de contactpersoon waarmee Nado Vlaanderen kan communiceren en dus ook de persoon die zal werken met de (groene) toepassing "elitesporters".

Bij een antidopingverantwoordelijke moet je de professionele contactgegevens ingeven.

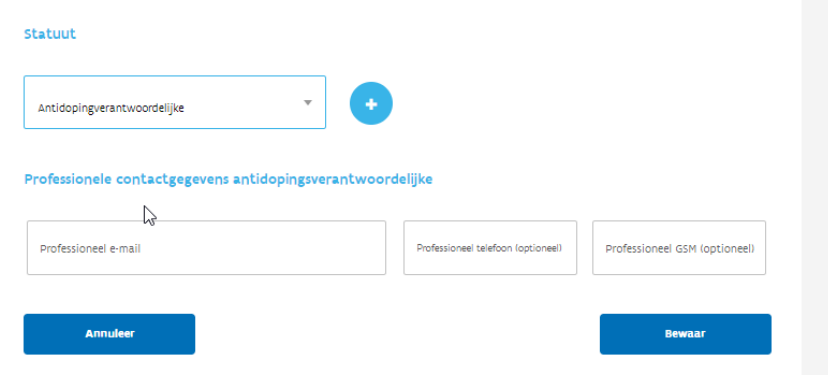

#### **4.5 Hoe kan ik het bestand van de sportpersonen downloaden?**

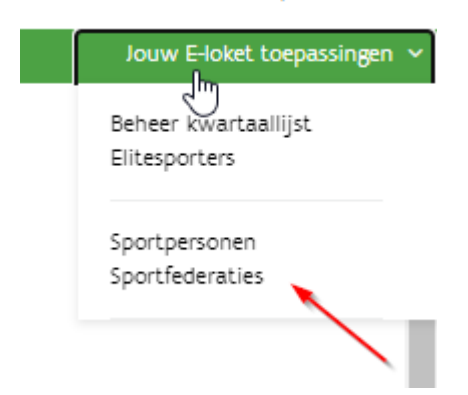

Je doet dit door via de menu bovenaan rechts naar de sportpersonentoepassing te navigeren. Lieve valideprote, melu kil

In het zoekscherm zie je onderaan de knop "exporteer" staan:

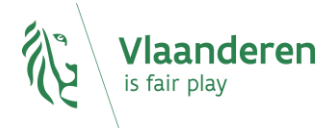

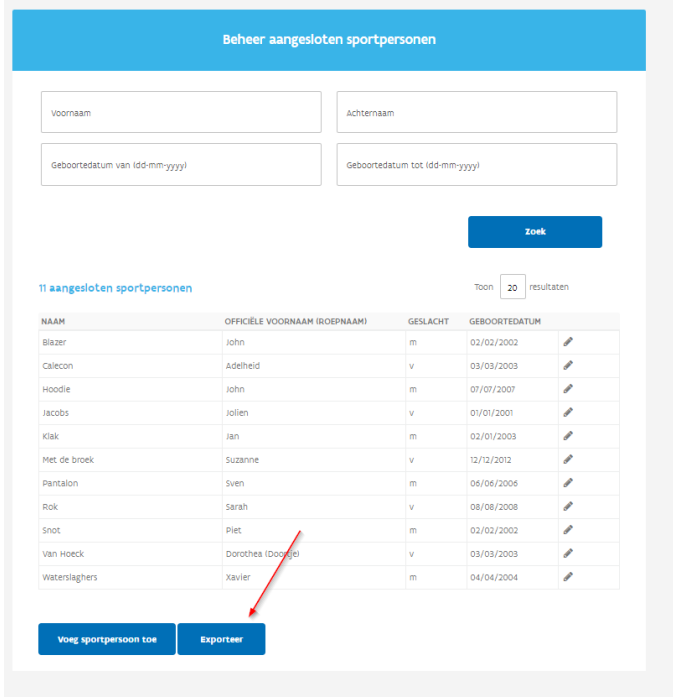

Nadat je op die knop gedrukt hebt, zal je zien dat er een csv-bestand in jouw downloadmap is terechtgekomen:

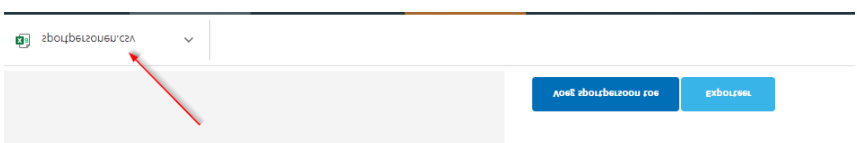

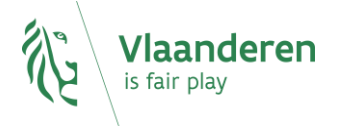